# Manage Expenses

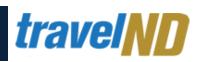

## 1. Open your Expenses

 The new Home page shows your available expenses in the top quick task bar, as well as additional details below the company notes under tasks. Click on either of these to view your available expenses.

| AP Concur 🖸         | SAP Concur Home                  | •                            |                        |                      | New Theme 🛛 On 🦲        | <b>)</b> (                         |                              |                               |
|---------------------|----------------------------------|------------------------------|------------------------|----------------------|-------------------------|------------------------------------|------------------------------|-------------------------------|
| <b>travel</b>       | ND                               |                              | +<br>Start a<br>Report | +<br>Cash<br>Advance | +<br>Upload<br>Receipts | <b>09</b><br>Available<br>Expenses | <b>01</b><br>Open<br>Reports | <b>OO</b><br>Cash<br>Advances |
| Company No          | tes                              |                              |                        |                      |                         |                                    |                              |                               |
|                     | QUICK REFERENCE GUID             |                              |                        | WEBSITE.             |                         |                                    | G                            |                               |
| Training Documentat | ion: Click here to visit travel. |                              |                        |                      | _                       |                                    |                              |                               |
| Expense<br>Report   | Travel &                         | PER DIEM<br>Travel Allowance | LE J.P.Morgan          | Contract             | s 👔 📕                   |                                    |                              |                               |
|                     | Expense                          |                              | Travel Card            |                      | <b>~</b>                |                                    |                              |                               |
| Forms               | D'ATTAC                          |                              |                        |                      |                         |                                    |                              |                               |
|                     |                                  |                              |                        |                      |                         |                                    |                              | Read more                     |
| Eorms<br>asks       |                                  |                              |                        |                      |                         |                                    |                              | Read more                     |
| asks                | Requests                         | 09                           | Available Expe         | enses                | <b>→</b>                | 01 Open R                          | eports                       | Read more                     |
| asks                | Requests                         | 02/15                        |                        | enses                |                         | 01 Open R                          |                              | →                             |

#### 2. Manage Expenses Page

 The Manage Expenses page opens and you will find your Report Library, Available Expenses and Available Receipts on this page.
Scroll down to see the available expenses. If you would like to sort by card, choose the drop down that says All Expenses to filter by card.

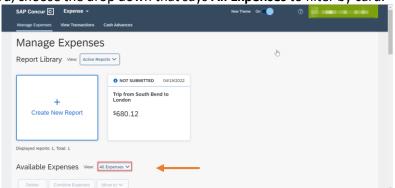

### 3. Moving Expenses

 Scroll down and you will see the expenses that are assigned to you. If you want to move them to a report, choose the check box to the left of the item, then choose the "Move To" drop down. This will show the open reports you have, or you can create a new report. Any time you have available expenses, it is highly recommended that you move these expenses into an expense report. If you do not add the expenses to an expense report, they will remain in your available expenses queue.

| SAP  | Concur C     | Expense 🗸         |                                              | New Theme On               | 0          |          |
|------|--------------|-------------------|----------------------------------------------|----------------------------|------------|----------|
| Mana | age Expenses | View Transactions | Cash Advances                                |                            |            |          |
| Ava  | ailable E    | xpenses View:     | All Expenses 🗸                               |                            |            |          |
|      | Delete       | Combine Expenses  | Move to V                                    |                            |            |          |
|      | Receipt      | Payment Type 치    | Trip from South Bend to London               | Vendor Details ᡝ           | Date 😇     | Amount 1 |
|      |              | Cash              | New Report FOAPAL (77010)                    | Delta<br>Michiana Regional | 02/15/2022 | \$77.32  |
|      |              | Cash              | Airfare Domestic - Charged to FOAPAL (77010) | Delta<br>Michiana Regional | 02/15/2022 | \$421.25 |
|      |              | Cash              | Airfare Domestic - Charged to FOAPAL (77010) | Southwest<br>Midway        | 09/24/2021 | \$340.35 |
|      |              | Cash              | Airfare Domestic - Charged to FOAPAL (77010) | Delta                      | 07/27/2021 | \$219.50 |
|      |              | Cash              | Airfare Domestic - Charged to FOAPAL (77010) | Delta                      | 07/27/2021 | \$183.00 |
|      |              | Cash              | Airfare Domestic - Charged to FOAPAL (77010) | Delta                      | 06/11/2021 | \$206.46 |

#### 4. Deleting Expenses

• **Credit card** charges **CANNOT** be deleted from this list. Itineraries and e-receipts can be deleted from this list. When you click the check box to the left of the itinerary or e-receipt, you can click the option to **Delete**. Credit card charges that have already been reimbursed can be moved to an expense report and marked non-reimbursable to remove these expenses from your available expenses queue.

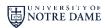

# Manage Expenses

# travelND

#### 5. Import Expenses

• When you open an expense report, you can also import any available expense. First, select **add expense** 

| Not Submitted    |                   |        |
|------------------|-------------------|--------|
| Report Details 🗸 | Print/Share       | ✔ Ma   |
| Add Expense      | Edit              | De     |
| □ Alerts 1↓      | Receipt <b>↑↓</b> | Paymen |

• The available expenses will be listed under the right tab. Select all or the individual expenses you would like to import, then click **add to report.** 

| SAP Concur C Expense                                             | Add Expense               |                                                          |                            |                      |               | ×       | දු Acting as C | ollins, Austin I     |
|------------------------------------------------------------------|---------------------------|----------------------------------------------------------|----------------------------|----------------------|---------------|---------|----------------|----------------------|
| Manage Expenses View Trans                                       | 9<br>Available Expenses   | +<br>Create New Exper                                    | nse                        |                      |               |         |                | ~                    |
|                                                                  | Payment Type 🔃            | Expense Type 1                                           | Vendor Details 🕄           | Date 😇               | Amount 🕄      | ^       |                |                      |
| Trip from Sou<br>Not Submitted<br>Report Details ~ Print/Share ~ | Cash                      | Airfare<br>Domestic -<br>Charged to<br>FOAPAL<br>(77010) | Delta<br>Michiana Regional | 02/15/2022           | \$77.32       |         | ppy Report     | ubmit Report         |
| Add Expense Edit                                                 | Z Cash                    | Airfare<br>Domestic -<br>Charged to<br>FOAPAL<br>(77010) | Delta<br>Michiana Regional | 02/15/2022           | \$421.25      |         | Amount 🖡       | Requested 14         |
|                                                                  |                           |                                                          |                            |                      | ·             | *       | 2 \$60.62      | \$60.62<br>Allocated |
| 0                                                                |                           |                                                          |                            | Close                | Add To Report |         | 2 \$16.00      | \$16.00<br>Allocated |
|                                                                  | nase naver cara cooging - | notei, wotei, ant-Pu                                     | reißir (77550)             | Huddersfield, UNITED | KINGDOM       | -10/202 | £267.00        | \$352.39<br>Itemized |
|                                                                  |                           |                                                          |                            | LNE RAILWAY KGX      | STN           |         |                | \$245.14             |

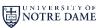